## Popmoney<sup>®</sup> Adding and Paying a Person

Paying people has never been easier or more convenient!

#### **Step 1 Step 2**

Paying people is easy with Popmoney. You can pay another person from your Payment Center by clicking on the Popmoney tab, or selecting a person's name from your biller list.

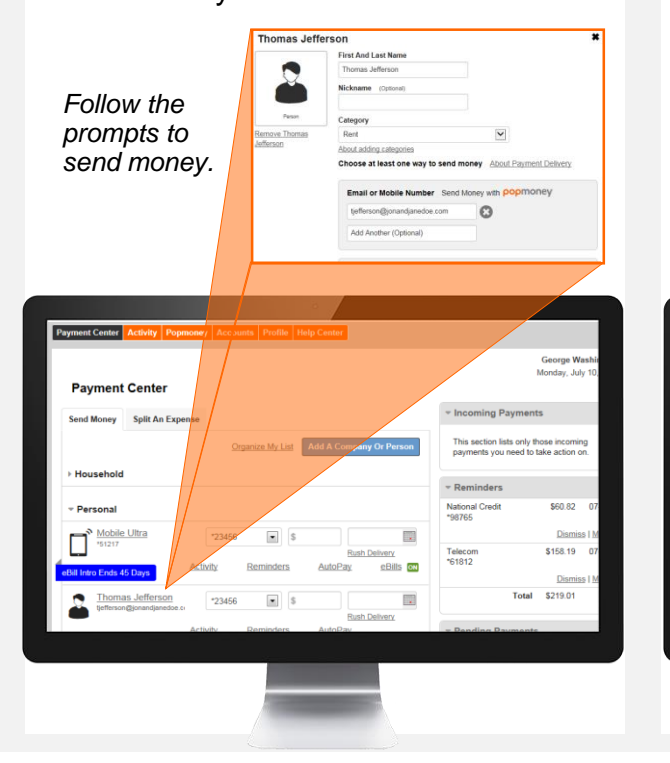

If you select the Popmoney tab, you can select an existing contact from your prepopulated list, or **Add new Contact**.

Enter the **Amount**, select the **Send Date, Delivery** timing (charges may apply for expedited delivery)**, Pay From** account and click **Continue**.

ev Standard (3 business days - Fee \$0.50)

your Next Day (Next business day - Fee is \$1.00)

int Payment - \$2.00

Main Checking 1734

**Parson LChark** 

Pay From

pomoney

What is Popmoney

fow Popmoney<br>vorks?

Vhat can I use<br>Poomoney for?

What are the

ifferent way end money to

#### **Step 3**

To **Add new Contact,** Enter the recipient's name, email or mobile number and the **Amount** that you want to send. Select the **Send Date**, the **Pay From** account and click **Continue**.

**Send Date** 

**Jelivery** 

Pay From

Email or Mobile

100.00

Today **I** and

Add a note to this transactio

#### **Step 4**

Verify your information and click **Send Payment**. You will receive confirmation and your recipient will get a note with information on Popmoney and steps to receive the payment.

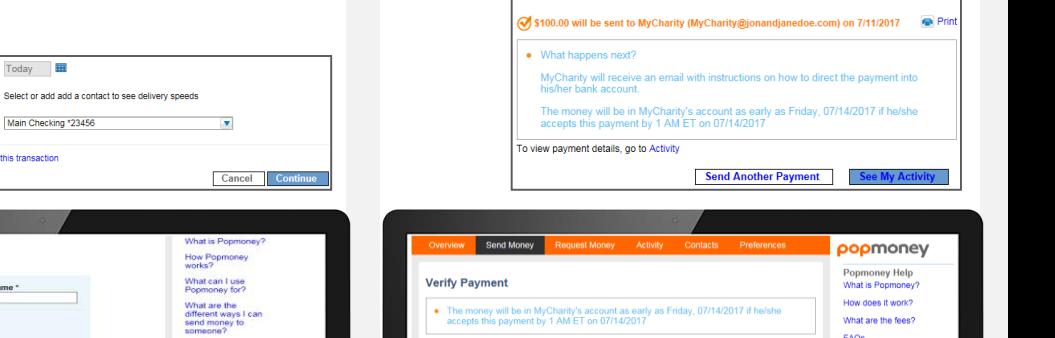

Main Checking \*23456

MyCharity MyCharity@id

 $$0.50$ 

age: I sent you mon

Fees: \$0.50 Total Amount: \$100.5

Detailed Payment Information

Payment Amount: \$100.00

Payment Amount: \$100.00

**Message** 

Payment Confirmation

Cancel

**Delivery Speed** 

Delivery Date: 07/14/201

Category: Not Entere

Edit Send Pa

Delivery Standard What are the fees'

FAOS

## Popmoney<sup>®</sup> Splitting Expenses

Paying people has never been easier or more convenient!

#### **Step 1 Step 2**

When you need to split an expense such as a dinner bill or the rent, you can **Request Money** from other people using Popmoney.

Start by going to the Popmoney tab and then select the **Request Money**  option.

Next, select an existing contact from your prepopulated list, or **Add new Contact**.

**Enter the Amount requested, select** the **Deposit To** account, enter your **Text Message** and click **Next**.

#### **Step 3**

Review your request. If the information is correct, click **Send Request**.

#### **Step 4**

You will receive a **Request Confirmation**.

Your request recipient will receive a message via email or text that will explain Popmoney and provide next steps for fulfilling the request.

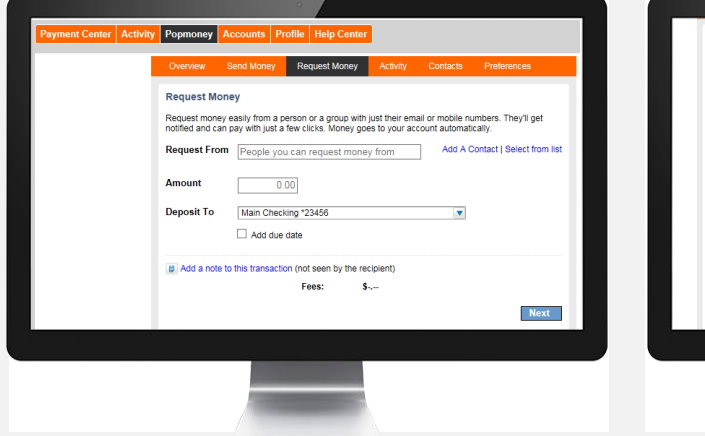

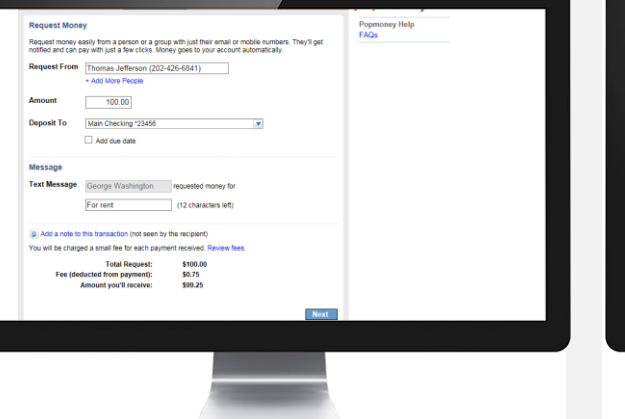

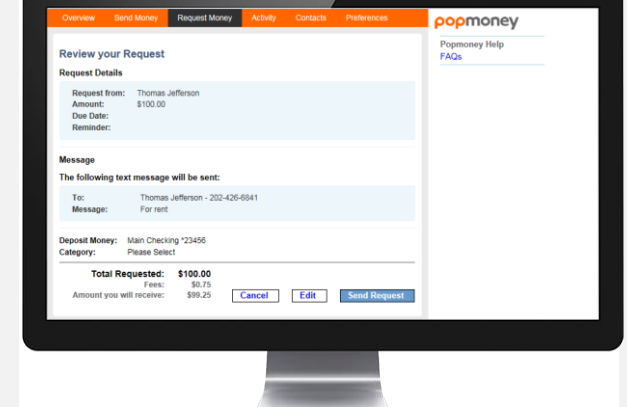

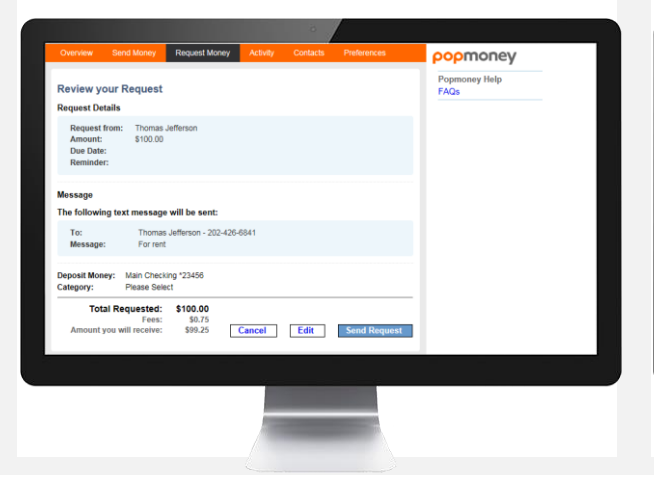

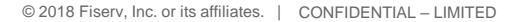

## Popmoney<sup>®</sup> Instant Payment

## Paying people has never been easier or more convenient!

Popmoney Instant can move money directly from your debit card to their debit card almost immediately.

To get started, have your debit card handy and select a contact from your existing list or **Add new Contact**.

#### **Step 1 Step 2**

Once your select the contact. The system will check to see if the contact has a debit card on the network. If yes, you will be given the radial option to send an instant payment.

If not, you can add their debit card number to their contact profile.

#### **Step 3**

Next, add the 3 digit security code from the back of your debit card. Enter your personal message. Click **Continue**.

### **Step 4**

Finally, verify your payment information and **Send Payment**. You will receive confirmation of your transaction.

Your contact will be notified that you have sent them money – and will receive it in a flash.

**Payment Confirmation** 

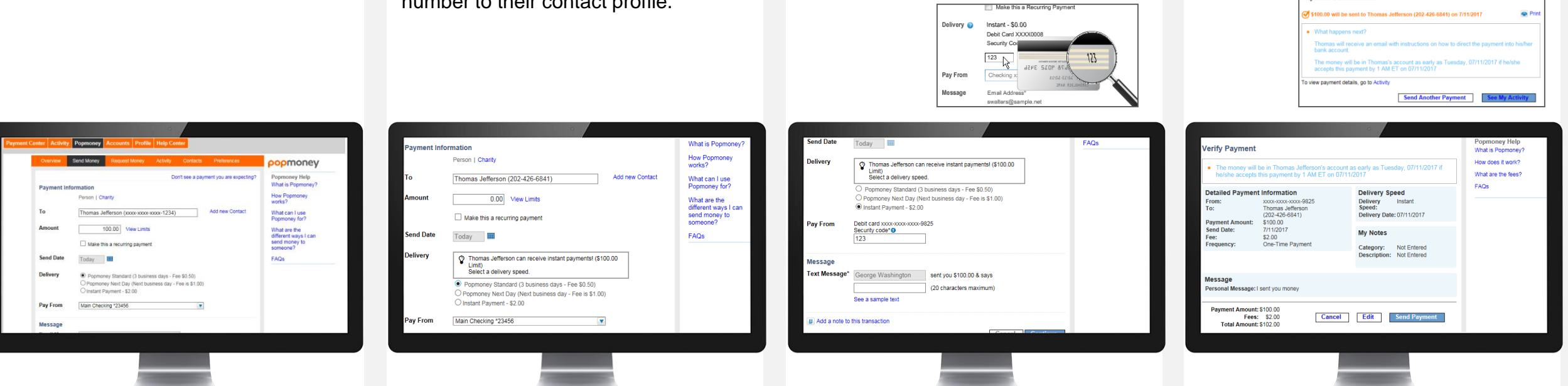

# Mobile Popmoney<sup>®</sup> Paying a Person (1)

From the Accounts overview page, select the **Payments** tab at the bottom of the screen, and then click on the

**Pay a Person** icon.

### Paying bills has never been easier or more convenient!

### **Step 1 – Get Started Step 2 – Navigate to Payee**

Ensure that the customer has an Online Banking account.

Sign in to the Mobile Banking app

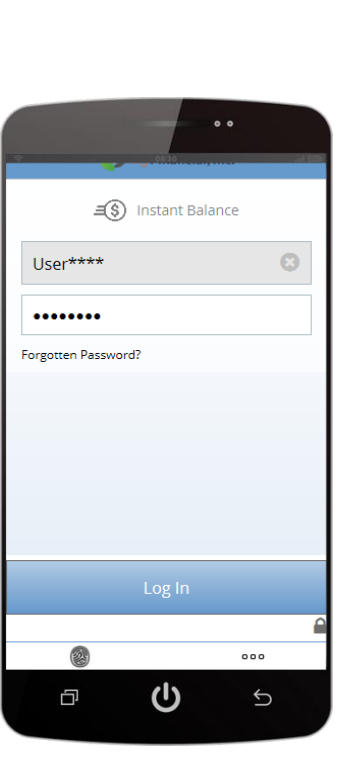

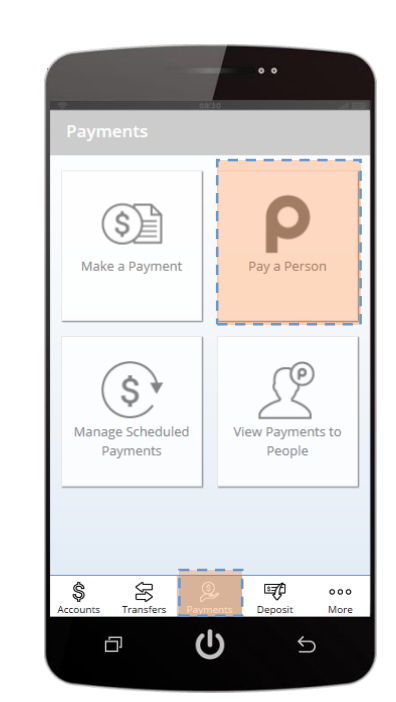

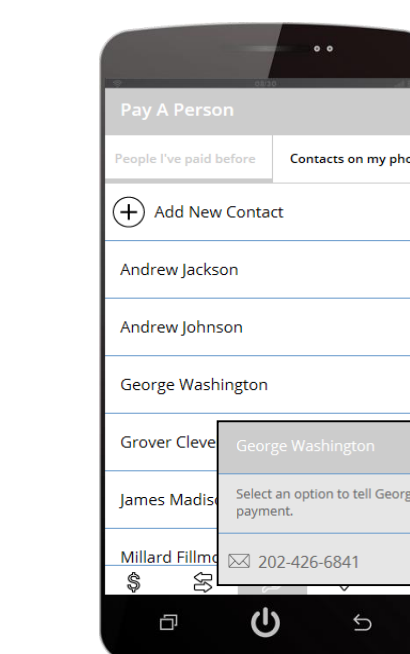

about this

Select an existing contact or Add New

*Note: If you have an email address and mobile number associated with your contact, you may select the method of notification.*

**Step 3 – Select Contact**

Contact.

### **Step 4 – Enter Information**

- Select the pay **From** account
- Enter the **Amount**
- Enter an optional message
- Click **Next**

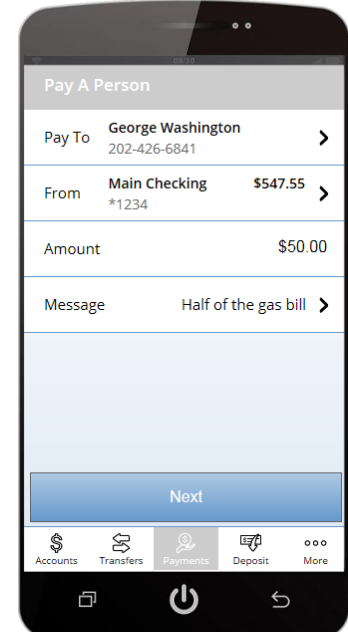

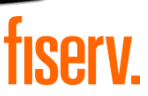

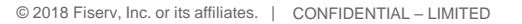

# Mobile Popmoney<sup>®</sup> Paying a Person (2)

Paying bills has never been easier or more convenient!

### **Step 5 – Delivery Step 6 – Review**

Select a **Payment Speed** option.

*Note: Fees may apply to non-standard delivery dates.*

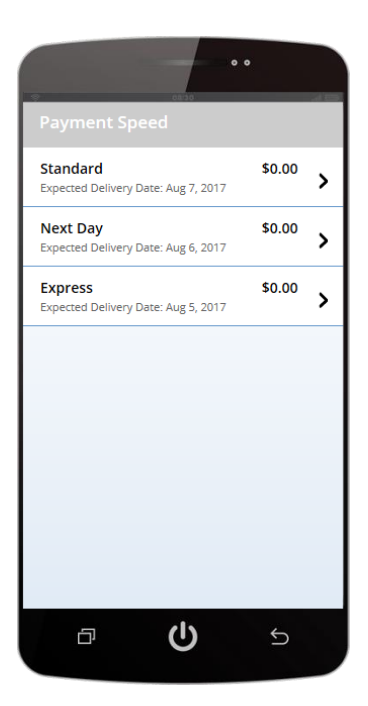

Review your payment information. If it is correct, click **Confirm**.

### **Step 7 – Confirmation**

You will receive a confirmation message. Your recipient will get a note with information on Popmoney and steps to receive the payment.

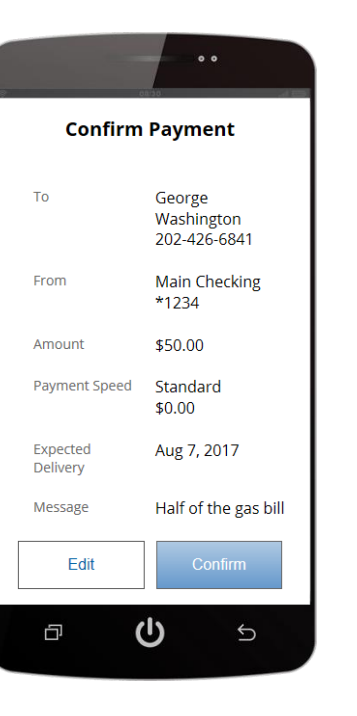

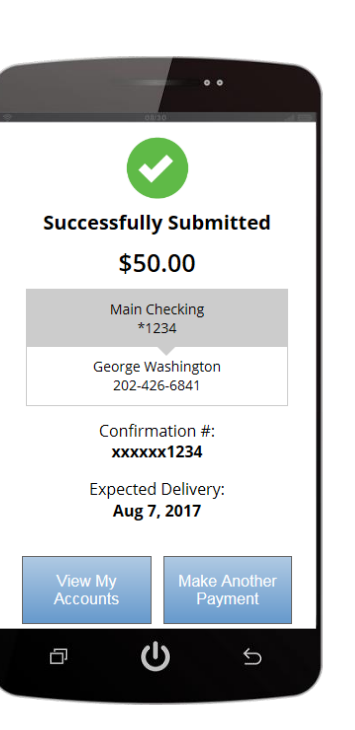

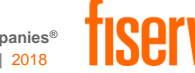